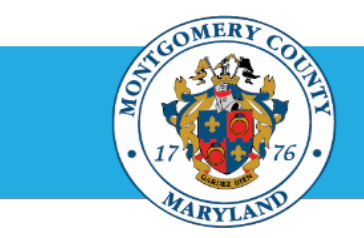

# Office of Human Resources

### Print an Employee's Performance Plan Using the Report Process

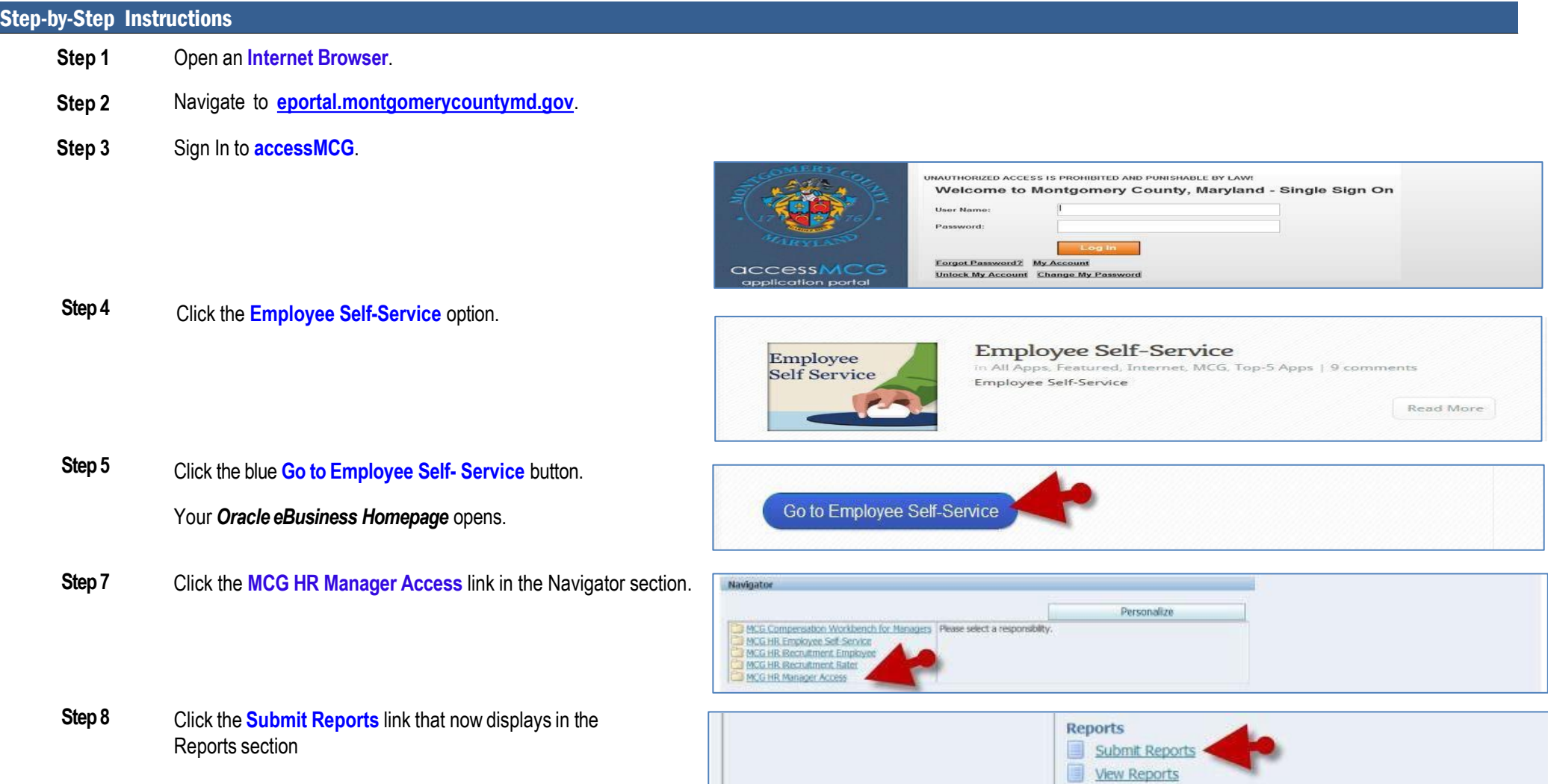

#### Print a Direct Report Performance Plan Using the Report Process

. The *Schedule Request: Name* page opens with 'New Request' already selected.

**Step 9** Enter**MCG WPM** into the Program Name field.

- **Step 10** Click **Continue**. **NOTE**: You may also select **Parameter**.
- . Enter the desired employee's **Last Name** into the Employee field. **Step 11 NOTE:** You may also enter just the first few characters of the last name but this may produce more search results.
- **Step 12** Press the **[Tab]** key on your keyboard.

**NOTE:** If more than one name matches your entry, click the 'Quick Select' icon to the left of the desired employee name.

- **Step 13** Enter **FYXX** (Ex. FY14, FY23, FY24, etc.) into the Plan Name field.
- **Step 14** Press the **[Tab]** key on your keyboard. A list of *Plan Names* will display that match the fiscal year entered.
- **Step 15** Click the **Quick Select** icon left of the desired Plan Name.

You're returned to the *Schedule Request: Parameters* page where your selection populates the field.

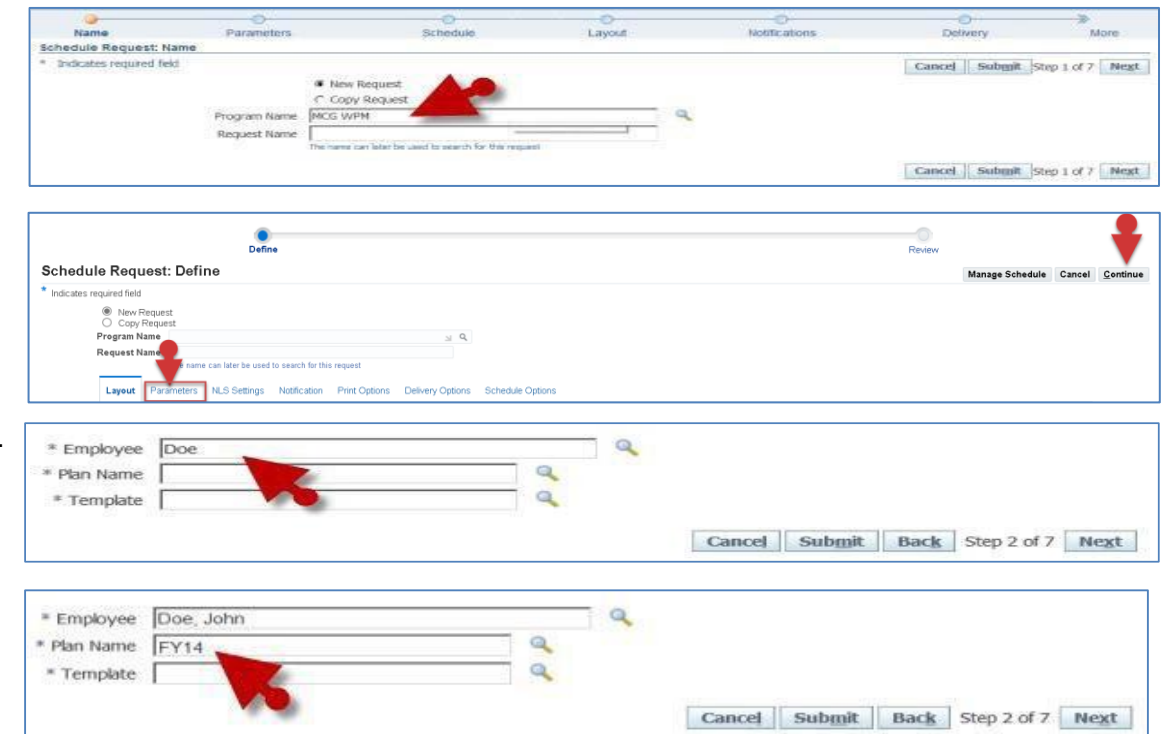

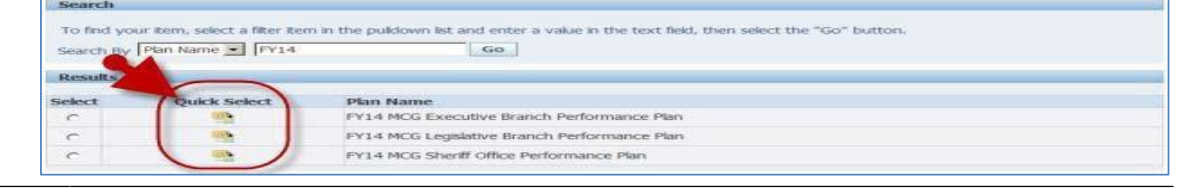

.

## Print a Direct Report Performance Plan Using the Report Process

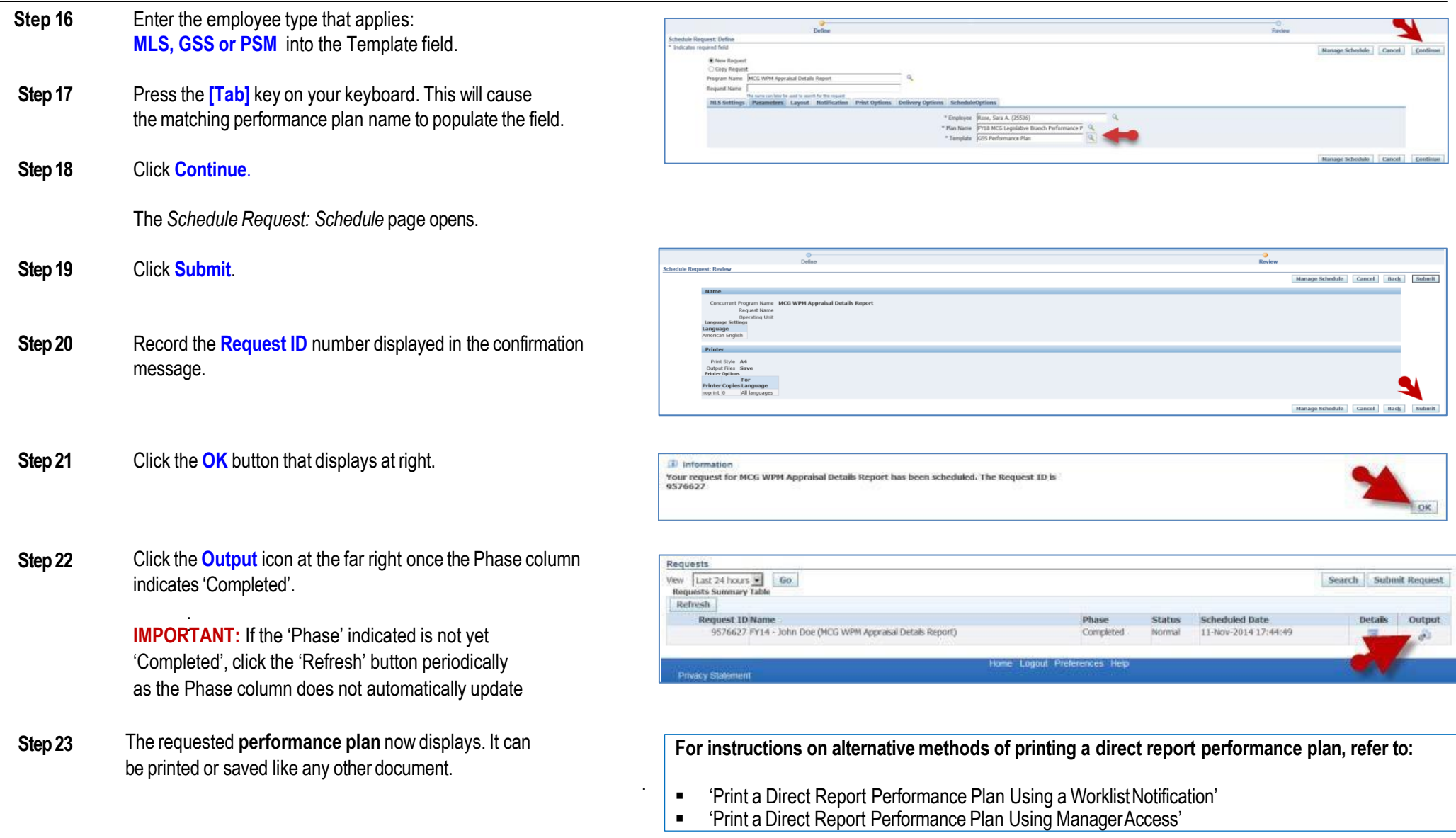

#### **End of Procedure.**